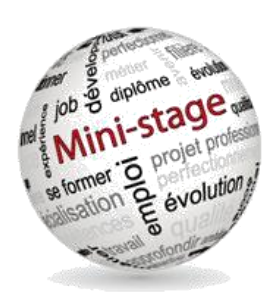

## **GUIDE D'UTILISATION DU SITE DE RESERVATION DE MINI-STAGE**

Les inscriptions s'effectuent sur le site :

http://dmi49.ac-nantes.fr/ministage/

## Première connexion : Création d'un compte

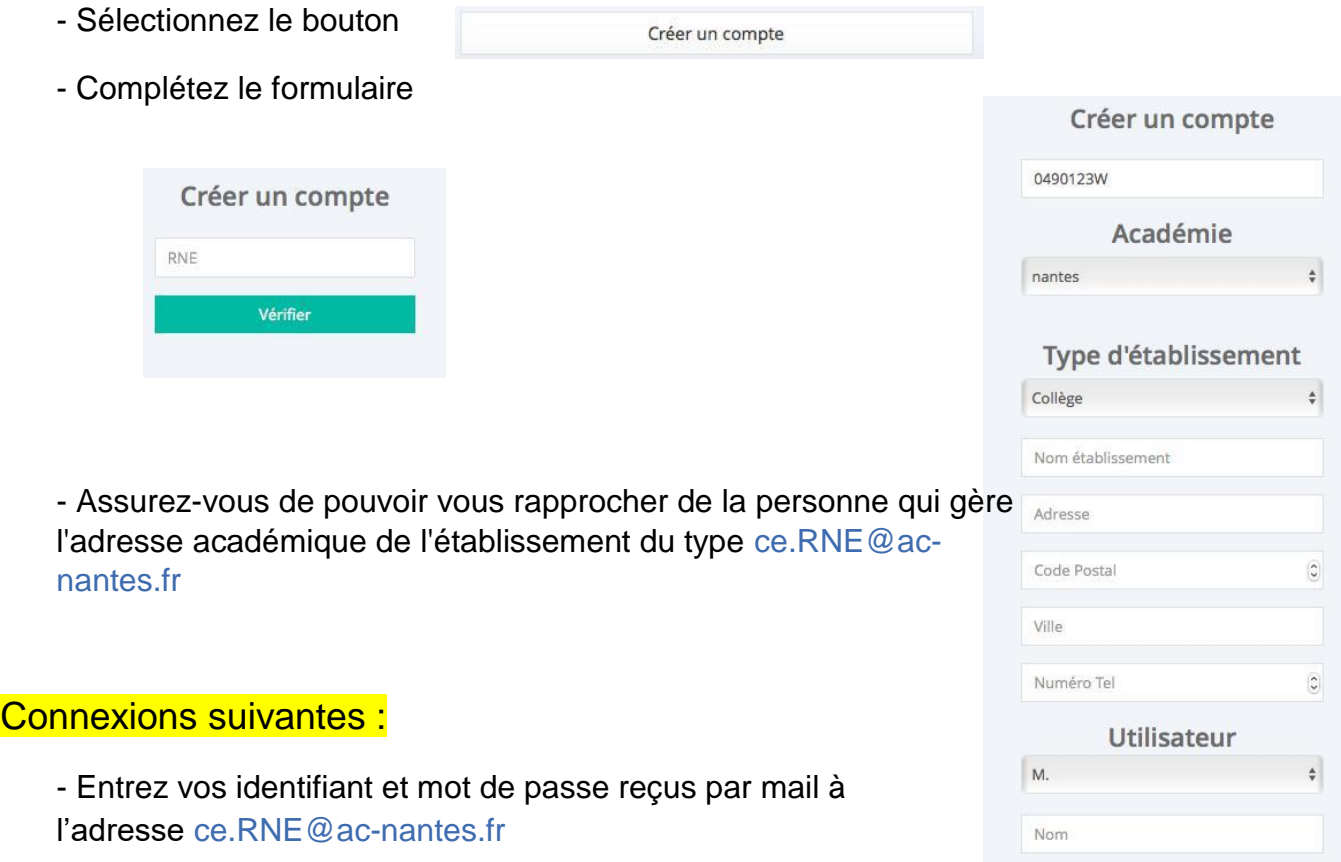

## Réserver un mini-stage :

Sélectionner le bouton

**■ Réserver un mini-stage** 

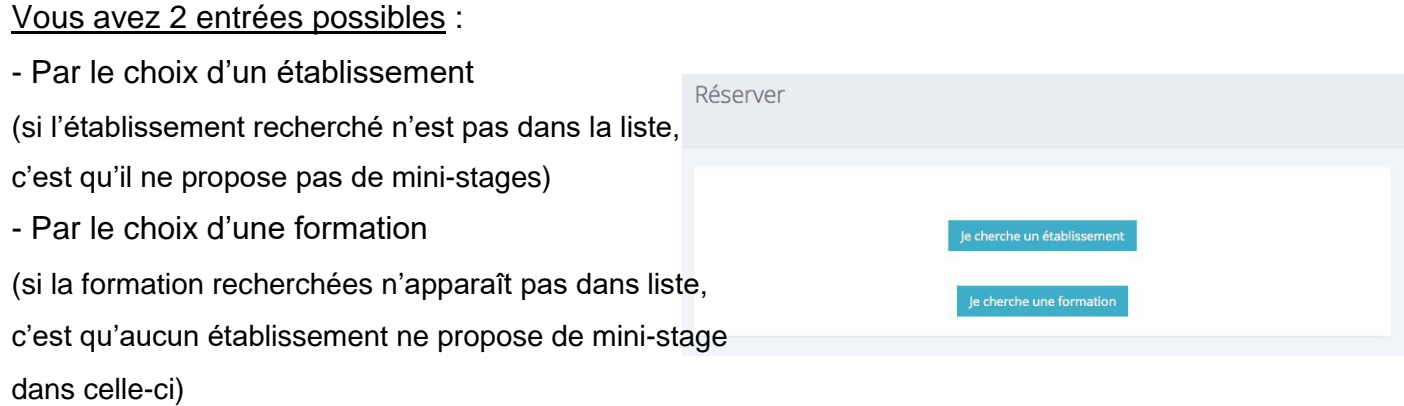

En fonction de votre choix vous passerez par différents écrans similaires aux suivants :

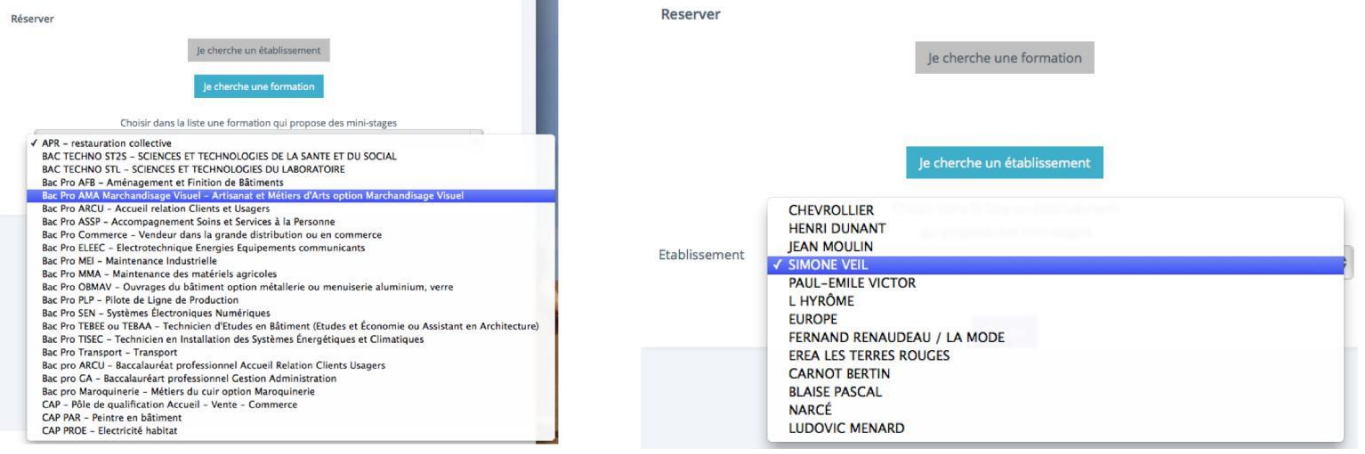

Pour aboutir à un choix de créneau qui vous indique le jour / les heures / le nombre de places totales et restantes :

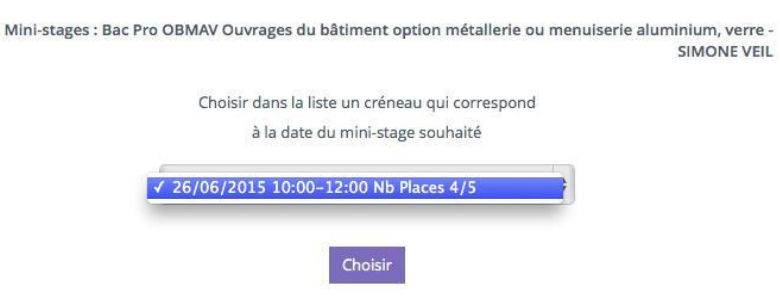

Votre choix fait, vous entrez les nom et prénom de l'élève et vous validez.

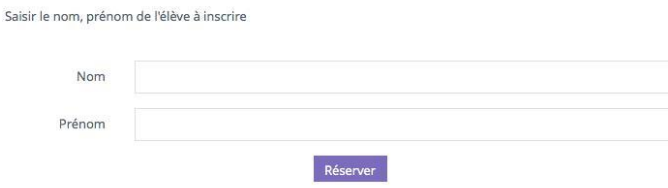

## Suivi des réservations

A partir de votre page d'accueil vous voyez l'ensemble de vos réservations :

En sélectionnant une réservation (Attention une et une seule à la fois) vous pourrez :

- Editer et imprimer la convention. Elle sera ensuite à compléter et retourner au lycée.
- Désinscrire un élève qui ne viendra pas au mini-stage, cela libère les places pour d'autres réservations.
- Suivre le statut de la réservation :

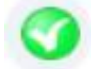

Le lycée a reçu la convention complète la réservation est confirmée

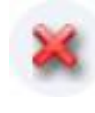

Le lycée n'a pas reçu la convention la réservation n'est pas confirmée et peut être supprimée à l'approche du mini-stage pour être proposée à un autre élève.

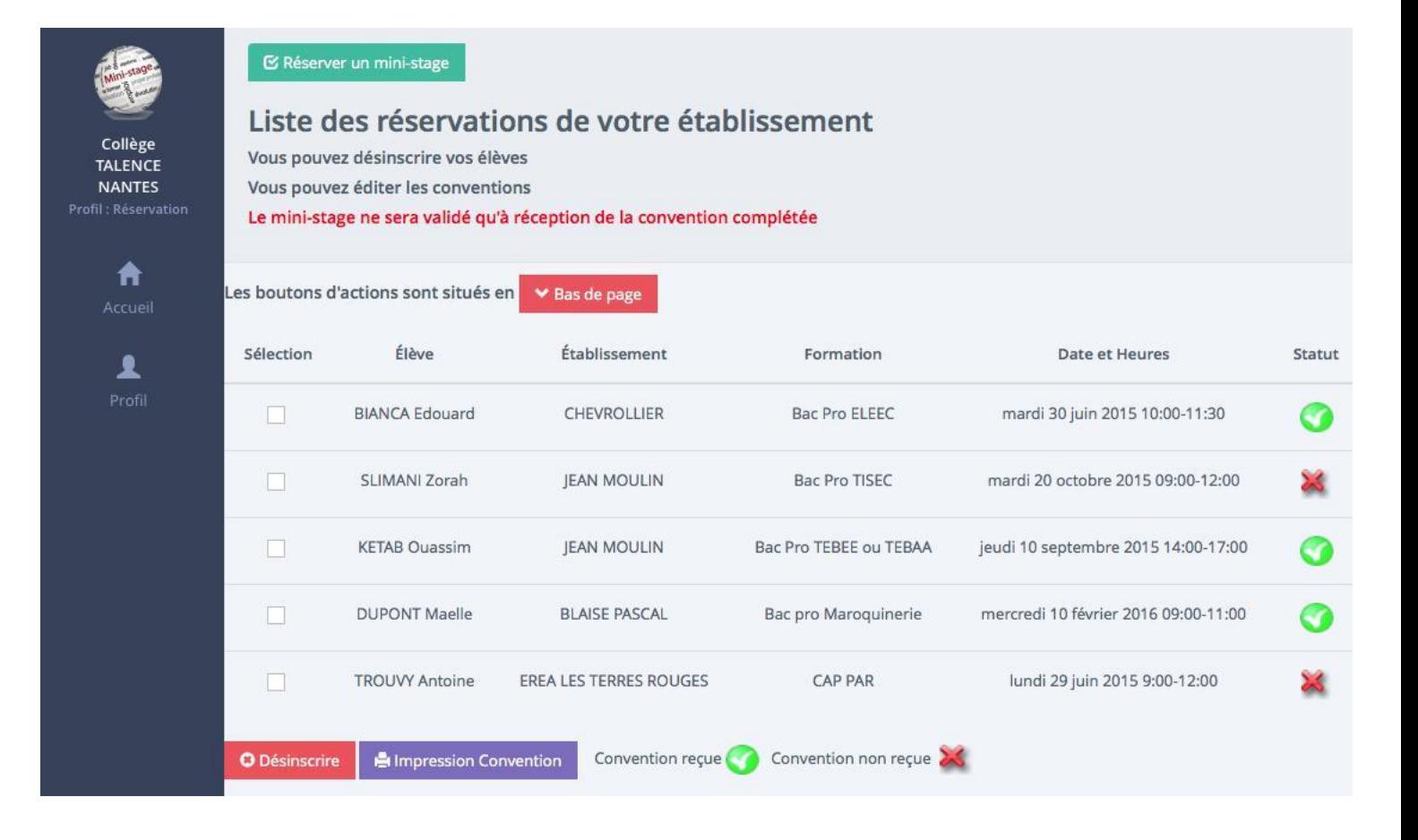